# atenties

#### 八 . 分类器

8.18 分组

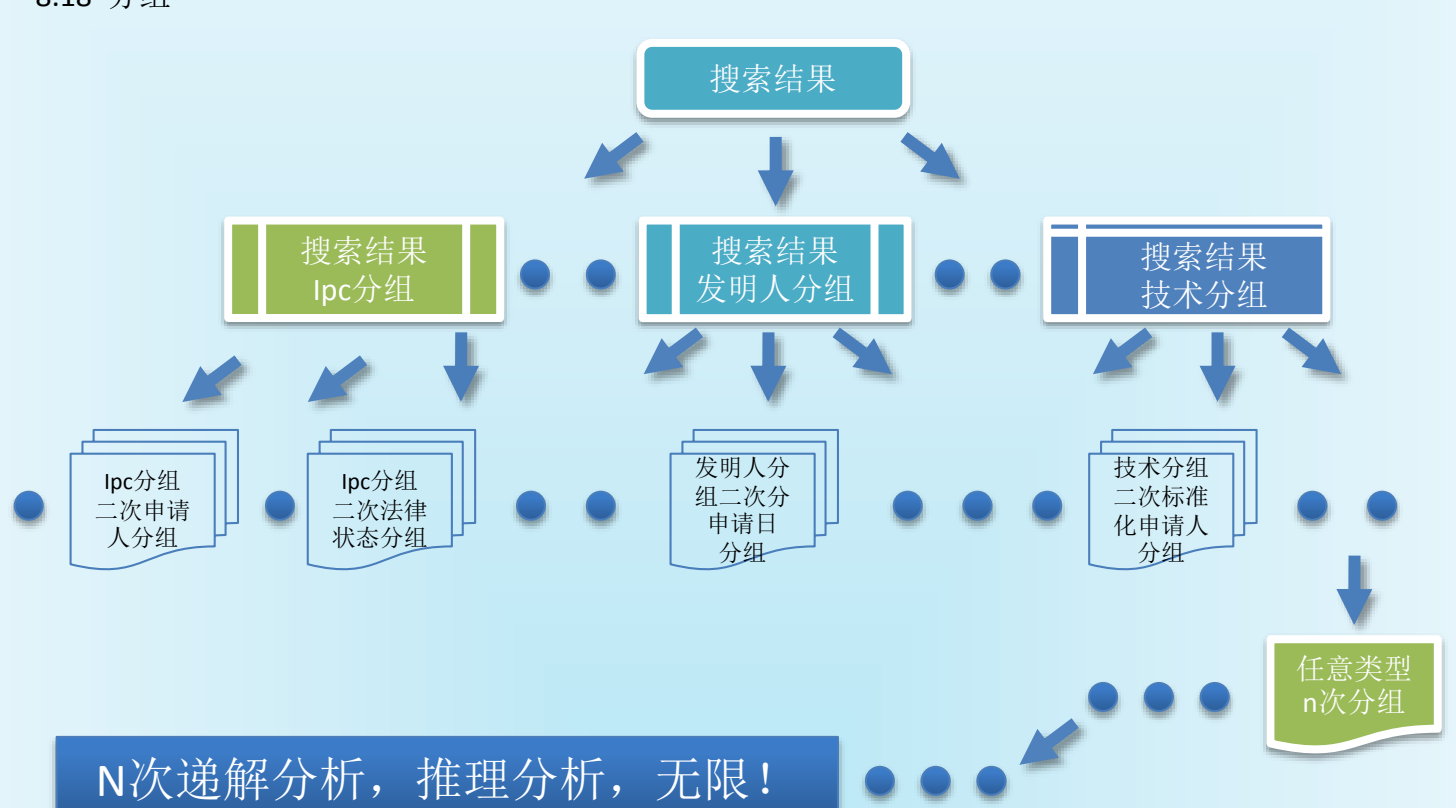

多类型同步分组一次完成,同步自动生成excel统计文件(包含图表); 技术分组是语义聚类(非ipc)分组,比ipc更准确!

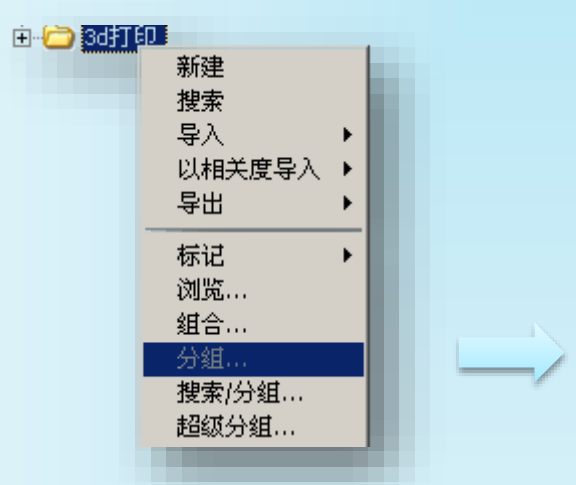

节点右键菜单选择分组,弹出分组配置窗口, 包括:分组项、设置、路径等配置项。

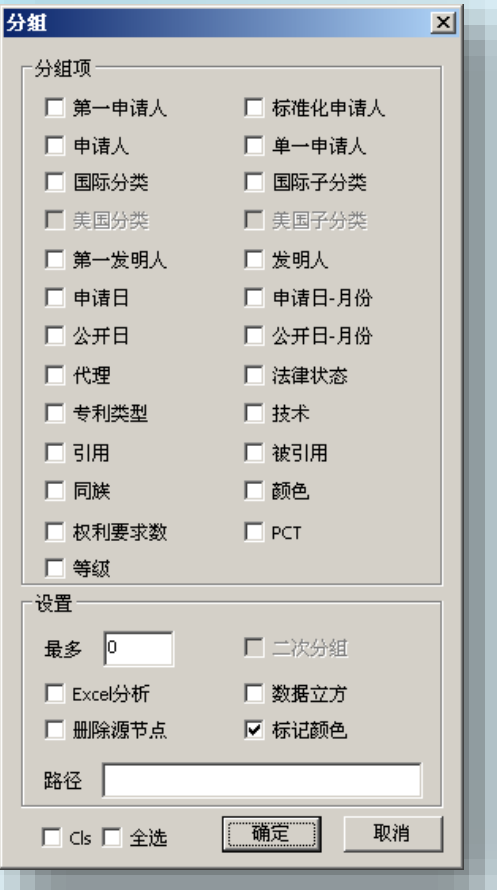

т

分组案例一  $\frac{1}{2}$ 

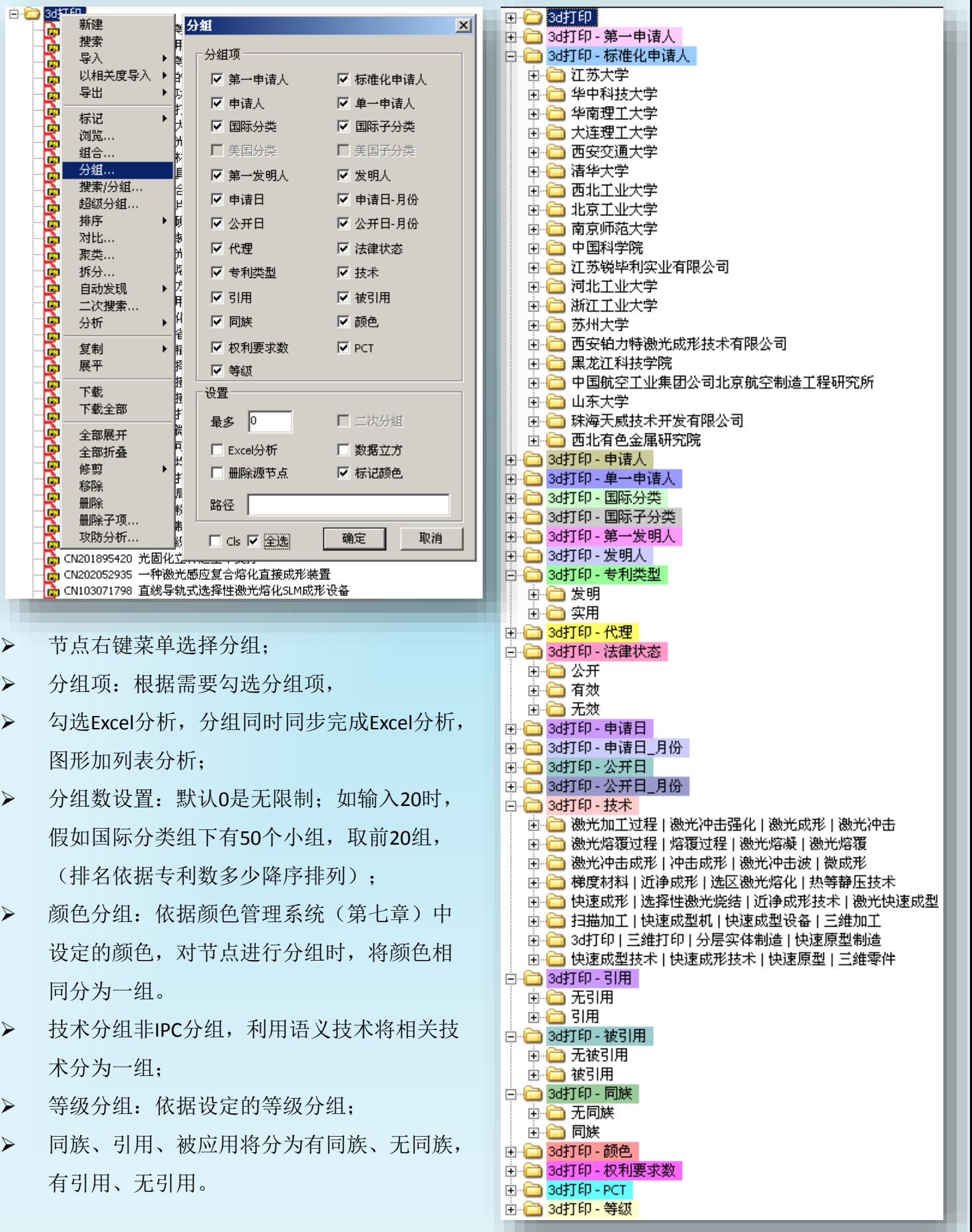

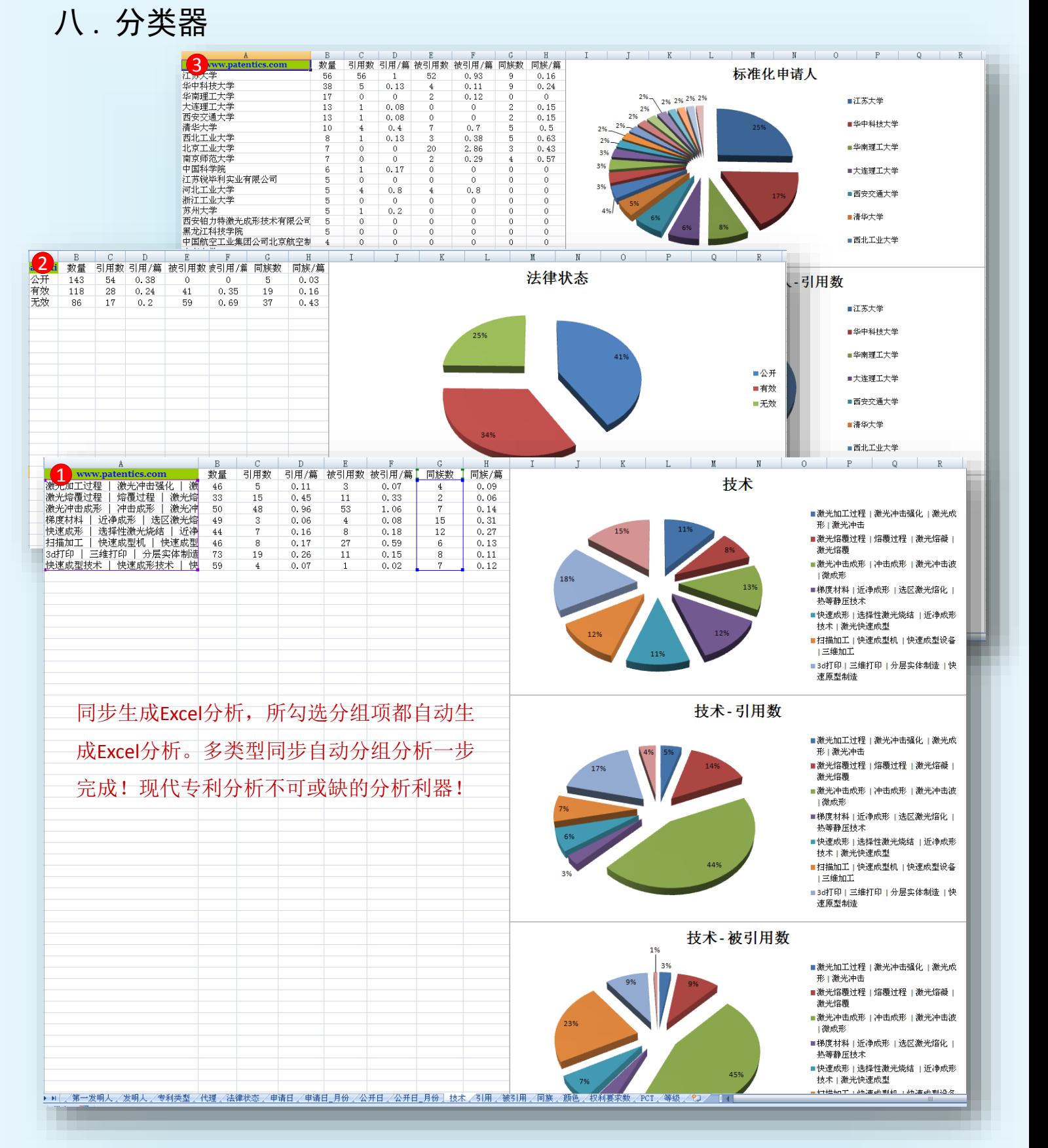

- ① 技术分组图表统计分析;
- ② 法律状态分组图表统计分析;
- ③ 标准化申请人分组图表统计分析。

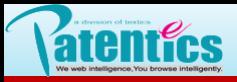

分组案例二 二次分组 a.

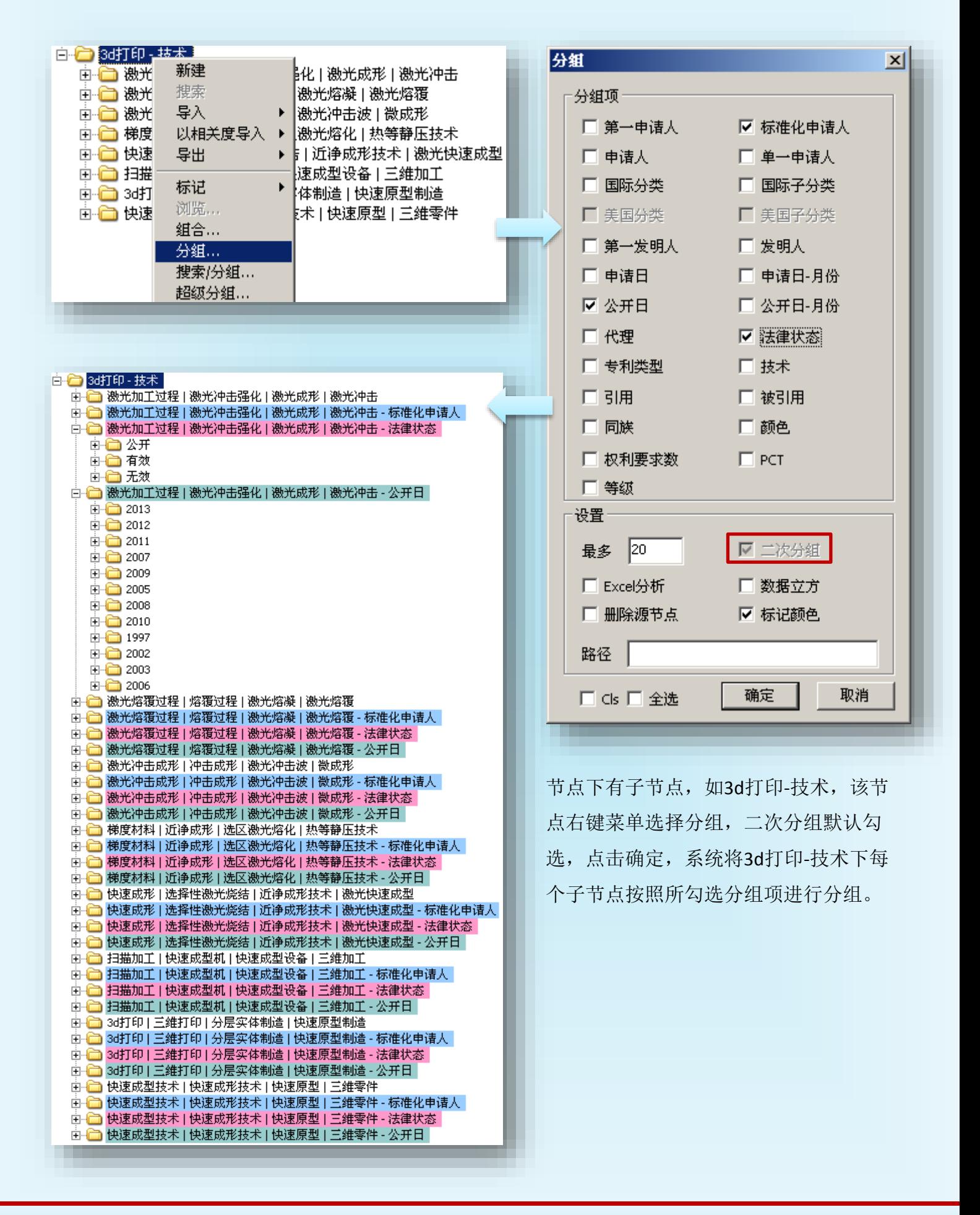

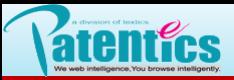

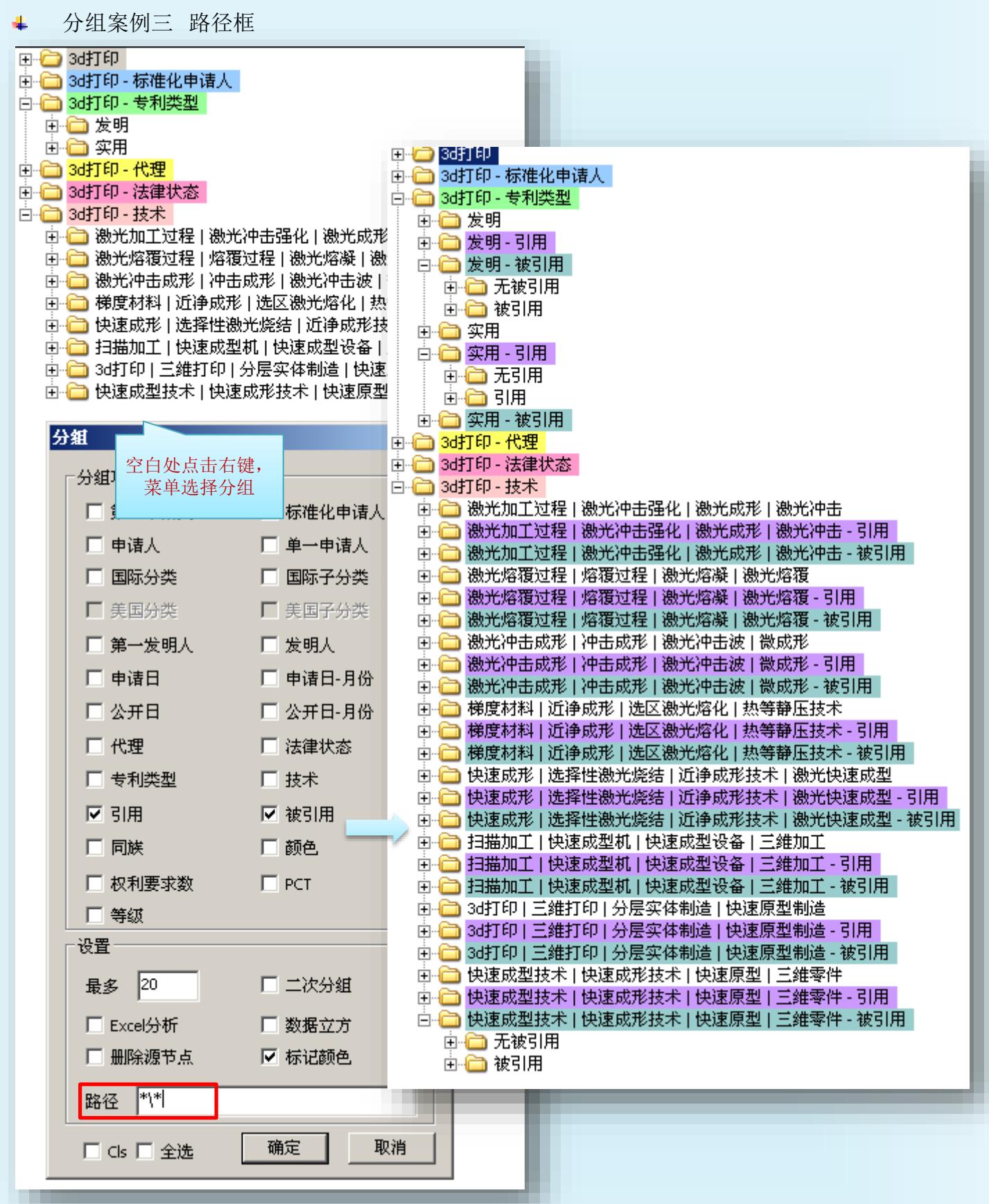

路径: \*\\*表示树层结构中所有第二层子节点,本例分组操作意图为,所有分组用分组项 引用和被引用进行再次分组。

![](_page_5_Picture_0.jpeg)

分组案例四 数据立方

![](_page_5_Picture_4.jpeg)

勾选数据立方设置项,分组自动按所选分组项递进分组,如本例:标准化申请人为第一层分组, 每个标准化申请人再自动分国际分类\法律状态\公开日。

数据立方分组室方分组可进行数据多维分析透视,打破传统最多三维分析限制。 数据立方分组为数据透视表做数据准备。

![](_page_6_Picture_0.jpeg)

分组案例四 数据透视表 a.

![](_page_6_Figure_4.jpeg)

- > 数据透视表要求Excel版本在2007 (含)以上;
- > 多维数据项在Excel表中自由变换;
- > 3d打印-标准化申请人节点右键 菜单选择导出\数据分析表;
- > 自动导出至Excel中, 调用数据透 视工具。

![](_page_6_Picture_167.jpeg)

- 框A选择添加到报表的字段,确定了透视表中字段数量;
- 行标签字段上下顺序位置确定了数据表中行范围中字段从左至右的位置;

![](_page_7_Figure_3.jpeg)